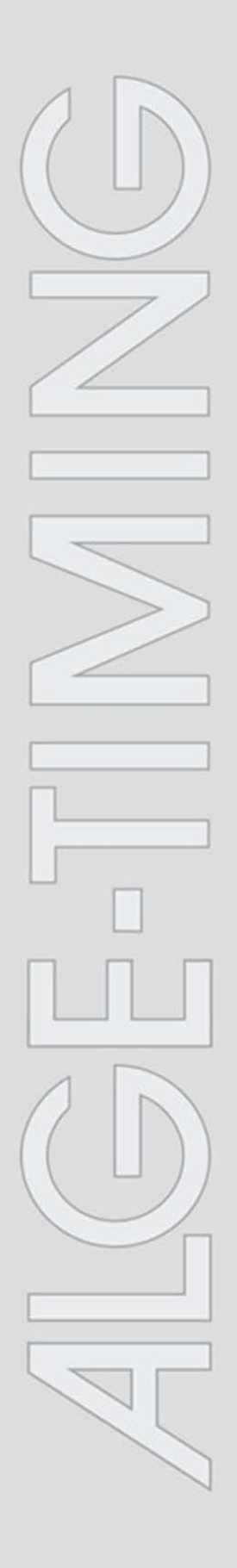

## **Time.NET 2**

V2.0.4106

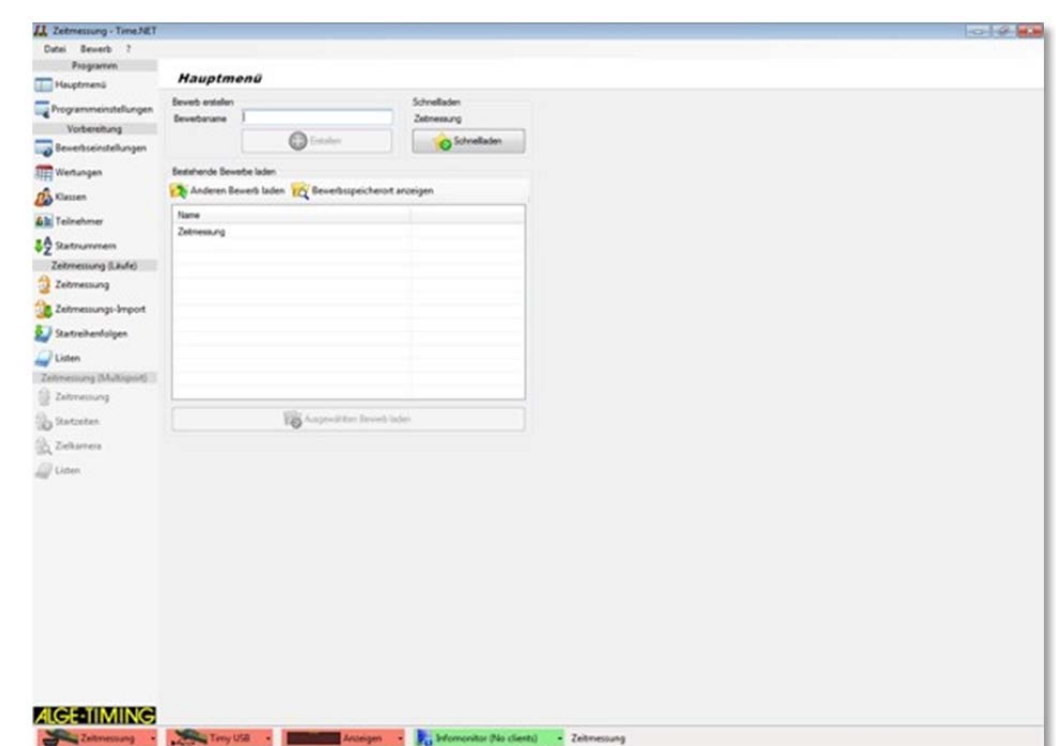

# **Installation**

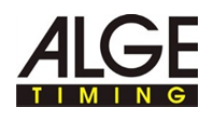

# **1 Copyright**

Copyright © 2011 ALGE-TIMING GmbH All rights reserved.

Time.NET 2 program is freeware and may be freely used, copied and forwarded, if the following conditions are met:

- You may use Time.NET 2 for private and professional purposes free of charge. However, you may not sell Time.NET 2, and you may not bundle Time.NET 2 with other software packages without the approval of ALGE-TIMING GmbH.
- You may offer Time.NET 2 for download on free websites.
- A written permission by ALGE-TIMING GmbH shall be required for all other types of publication.
- Even when passed on to third parties, Time.NET 2 shall always remain the property of ALGE-TIMING GmbH.
- Time.NET 2 shall have to remain unchanged. In particular, the program name as well as the name of ALGE-TIMING GmbH shall not be changed.

ALGE-TIMING GMBH SHALL NOT GUARANTEE THAT THE PROGRAM IS FREE FROM FAULTS, THAT IT OPERATES WITHOUT INTERRUPTIONS, THAT THE PROGRAM MEETS YOUR DEMANDS, THAT ERRORS IN THE SOFTWARE ARE REMEDIED OR THAT NEW VERSIONS AND/OR UPGRADES OF THE PROGRAM ARE RENDERED AVAILABLE.

THE PROGRAM IS SUPPLIED "AS IS" WITHOUT ANY GUARANTEES OF ANY KIND.

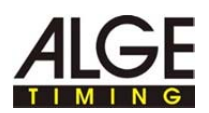

THE USER ACCEPTS THAT THE PROGRAM AND ITS PERFORMANCE AS WELL AS THE DOCUMENTATION SHALL BE USED AT OWN RISK EXCLUSIVELY. ALGE-TIMING GMBH SHALL NOT BE HELD LIABLE FOR ANY DAMAGE WHICH RESULT FROM THE USE OF THIS PROGRAM, SUCH AS LOSS OF DATA, LOSS OF PROFIT, INTERRUPTION OF OPERATION, LOSS OF BUSINESS INFORMATION OR OTHER FINANCIAL LOSSES, IRRESPECTIVE OF THEM BEING ANTICIPATED.

THE USE SHALL BE ON OWN RICK EXCLUSIVELY. THE PROGRAM IS LICENSED "AS IS".

ALGE-TIMING **GmbH**

Rotkreuzstraße 39 6890 Lustenau Austria

Telephone: +43 5577 85966 Facsimile: +43 5577 85966 4

E-Mail: office@alge-timing.com Website: http://www.alge-timing.com

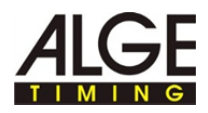

# **2 This is the way you use the Help function**

This Help section offers extensive information on the functions of Time.NET 2. You can search the entire list of help subjects; you can look up the index or the help file for a word or a group of words.

#### The following table describes the most important conventions which are applied in the Help function. **Typographic conventions**

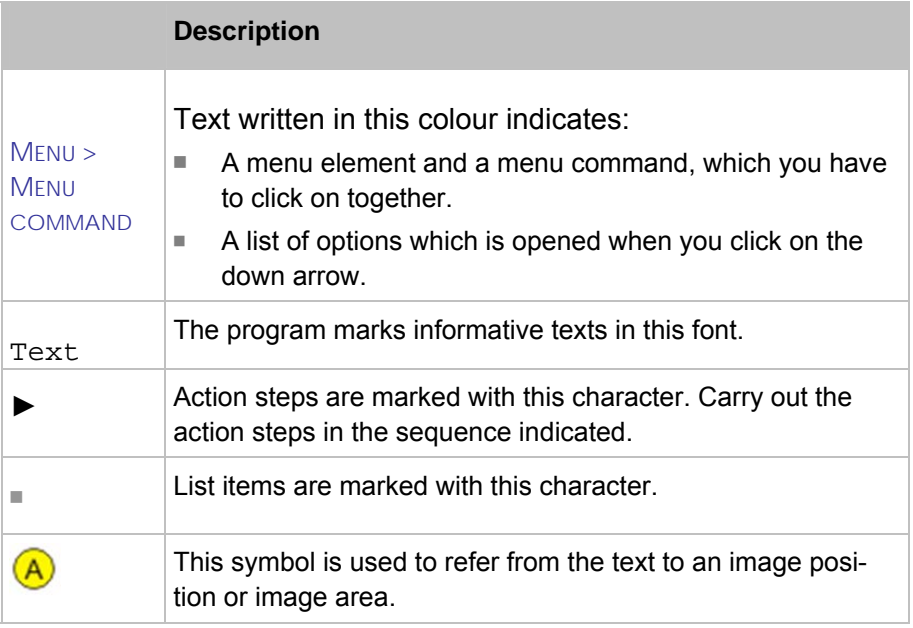

The navigation area of the Help section contains three register cards:

- The book symbols are opened when they are clicked and the sections and subjects contained are displayed. Whilst navigating through the Help section, the table of contents will tell you immediately where you are and which other subjects are relevant. **Table of contents** 
	- Contains an alphabetically arranged list of keywords. In order to find something in the index, either enter a keyword or use the slider. When the keyword is entered, the program will take you to the corresponding part of the index automatically. Double-click on the requested keyword in order to display the appertaining help subjects. **Index**
	- You can search for every word or term in the Help section. **Search**

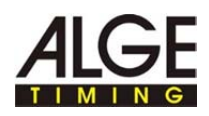

# **3 Time.NET 2 Installation**

### **3.1 System requirements**

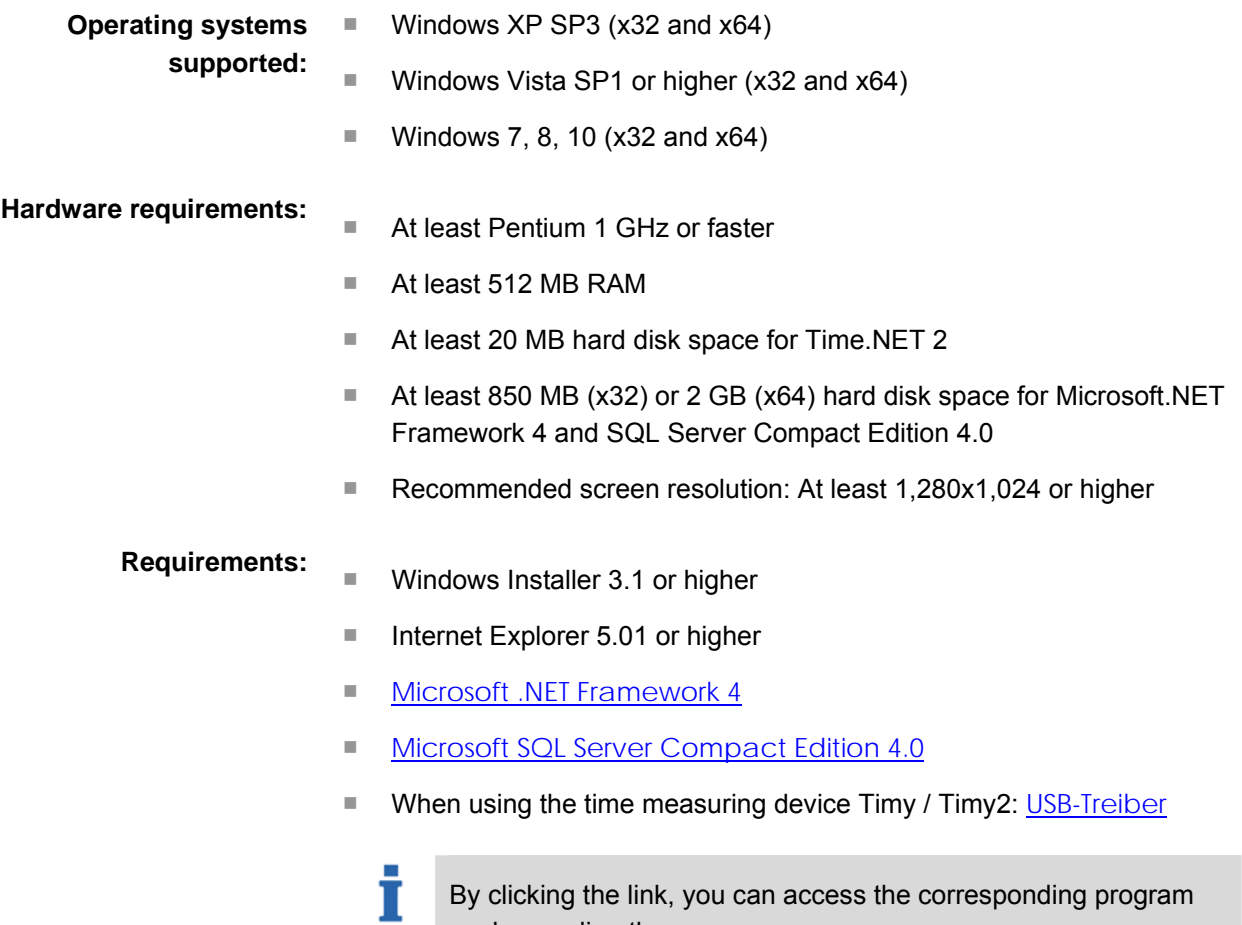

By clicking the link, you can access the corresponding program packages directly.

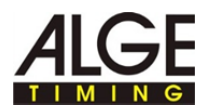

#### **3.2 Install Time.Net 2**

**Below please find the way to install Time.NET 2** 

Please make sure that the *system requirements* are met.

► Starting the installation:

Ť

Double-click the Setup\_TimeNet2.exe file.

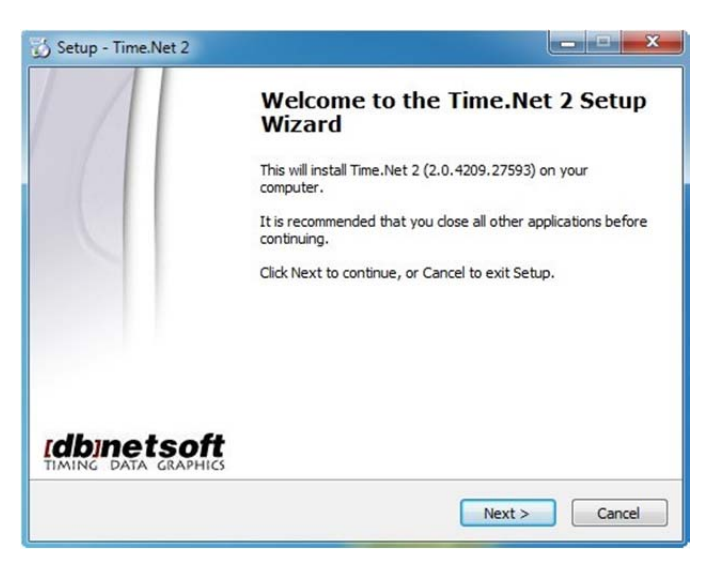

#### ► Click on "Continue"

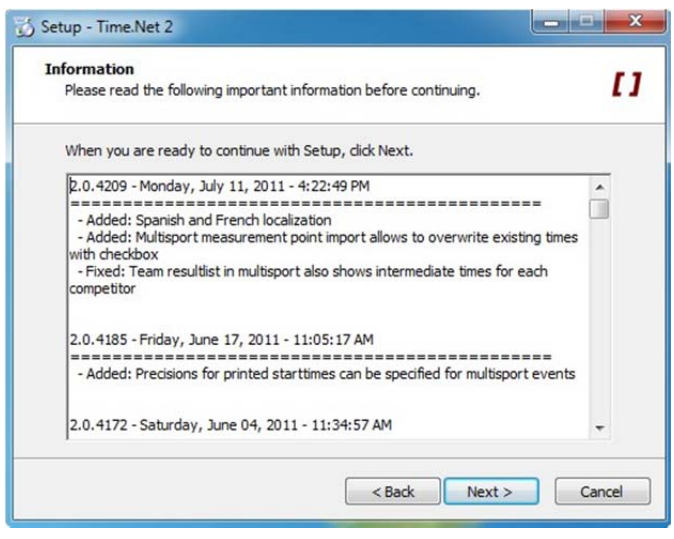

The information window displays current information on the version of Time.NET 2..

► Click "Continue".

Т

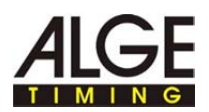

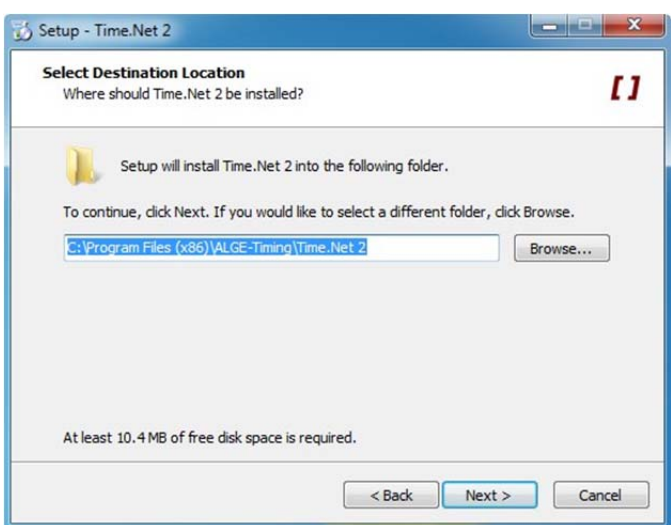

- ► If you want to install the program in the suggested target folder: Click on "Continue".
- ► If you want to install the program in a different target folder: Enter the target folder in the input field directly or click on "Search" and selected the requested target folder. Click on "Continue".

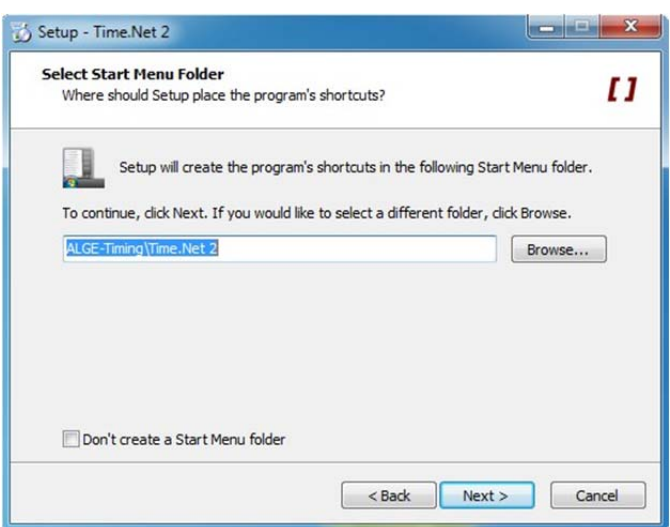

- ► If you want to create a program link in the suggested Start menu folder: Click on "Continue".
- ► If you want to create a program link in a different Start menu folder: Enter the Start menu folder in the input field directly or click on "Search" and selected the requested Start menu folder. Click on "Continue".
- ► If you do not want to create a Start menu folder: Click on the "Create no folder in the Start menu" checkbox.

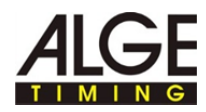

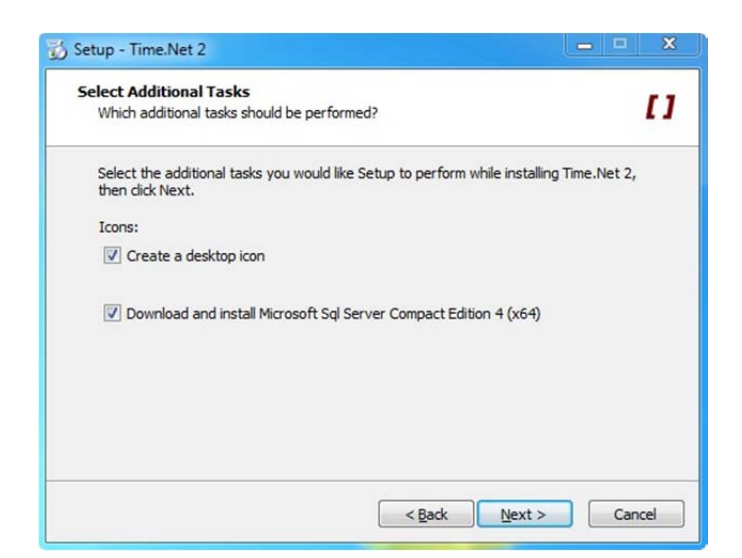

► If you want to create a desktop link: Click on the "Create a desktop icon" checkbox

> Optionally you can download and install Microsoft SQL Server Compact Edition 4 after completing the installation of Time.NET 2.

Activate the checkbox, if you have not installed Microsoft SQL Server Compact Edition 4 on your system.

► Click on "Continue".

Т

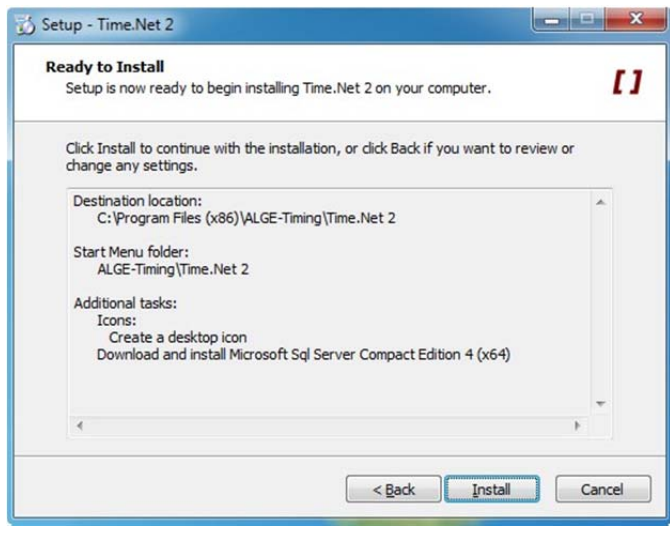

- An overview of the settings made is displayed.
- ► Changing the settings: Click on "Back" and change the settings.
- ► Execute the installation: Click on "Install".

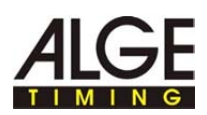

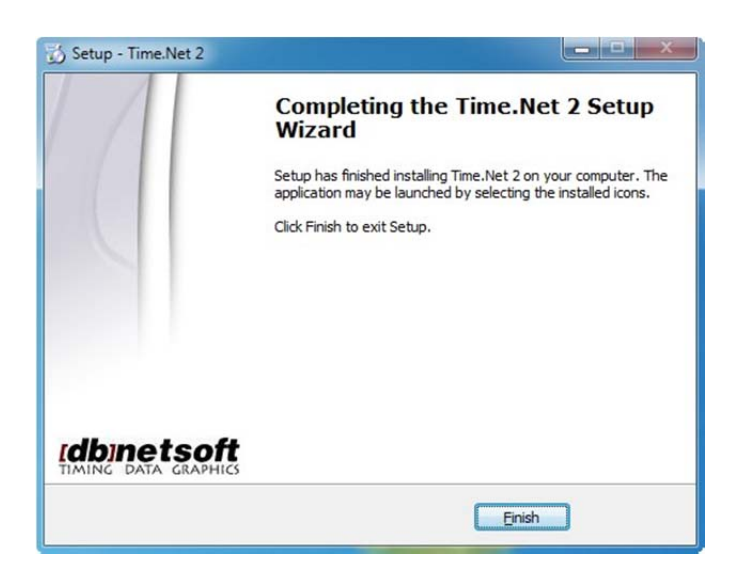

► Click on "Finish".

Ť

Time.NET 2 has been installed successfully now.

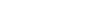

## **3.3 Solving problems during the installation**

T

Error

**During the installation, this window will be displayed:** 

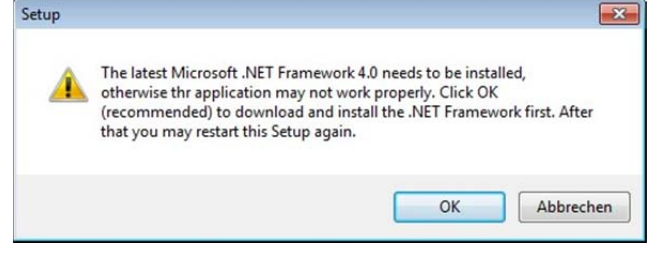

- Microsoft .NET Framework 4.0 is not installed on your system.
- ► Install Microsoft.NET Framework 4.0 see System requirements.
- ► Restart the installation of Time.NET 2 see Installing time.NET 2.

**During the start or the execution of Time.NET 2, these windows will be displayed:** 

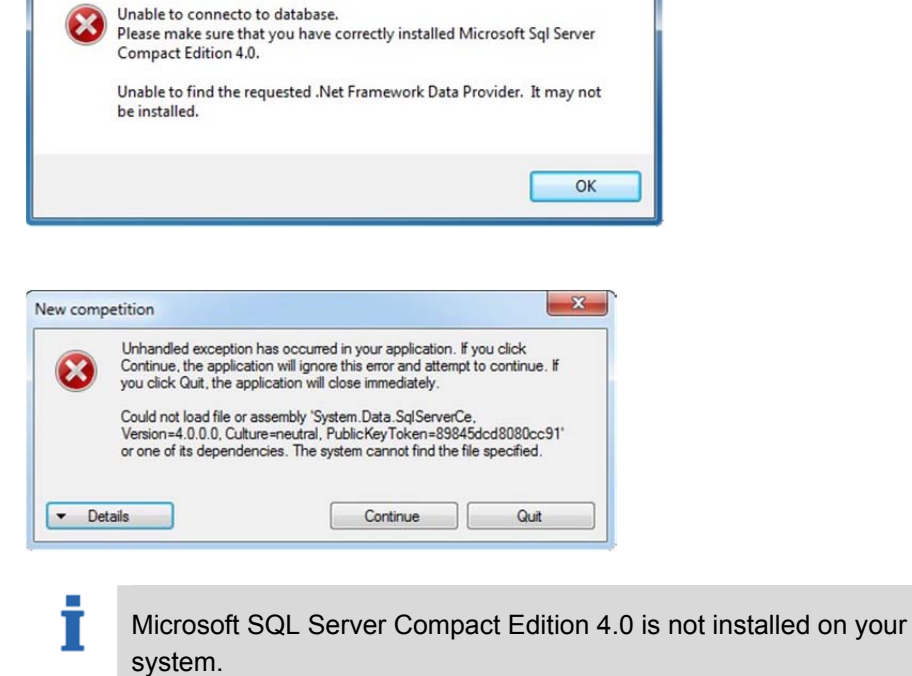

► Install Microsoft SQL Server Compact Edition 4.0 - see System requirements.

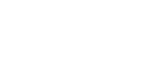

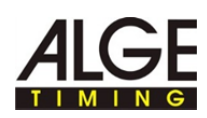

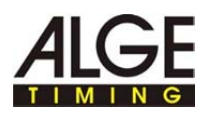

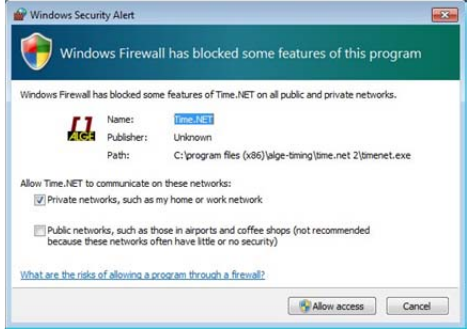

İ

Time.NET 2 is blocked by the Firewall. Time.NET 2 saves the data in a database using an internal network interface of the program.

► Set Time.NET 2 as a trustworthy program in the Firewall and permit the network traffic.

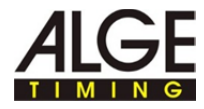